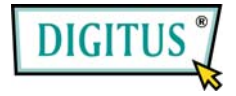

## **RS 232 SERIAL EXPRESSCARD**

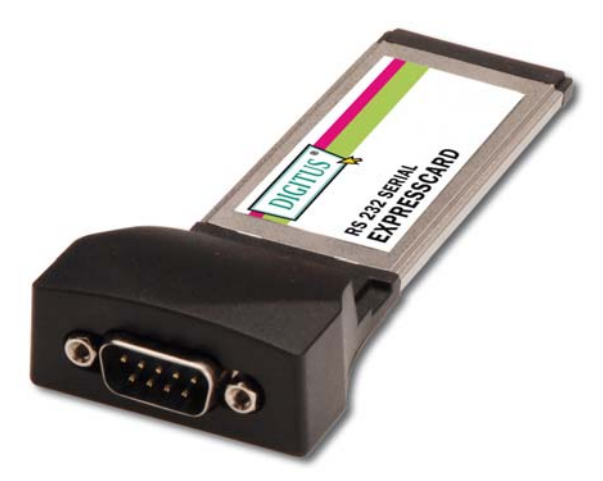

# **User Manual**

<sup>1</sup>

#### *Features and Benefits*

- Fully compliant with ExpressCard Specification 1.0
- ExpressCard/34 Form Factor Module
- Provides one DB9 RS232 port
- Supports serial transmission rate up to 230400bps
- No IRQ resource required
- $\bullet$  Bus Powered no separate power supply or battery required
- Easy Plug and Play Installation
- Works with various types of RS232 serial devices including modems, PDAs, label printers, bar code scanners, digital cameras, and more
- $\bullet$  Supports Windows<sup>®</sup> 7, Vista, XP

#### *System Requirements*

- Windows® 7, Vista, XP
- ExpressCard-enabled system with an available ExpressCard slot

#### *Hardware Installation*

General instructions for installing the card are provided below. Since the design of system may vary, refer to your system's reference manual for further information, if needed.

Insert the Serial 1-Port ExpressCard into the ExpressCard slot of your system. Make sure it is inserted all the way in for a solid connection.

### *Driver Installation For Windows® 7, Vista, XP*

- 1. Don't insert the Serial 1-Port ExpressCard into the ExpressCard slot.
- 2. Please insert the CD driver bound with Serial 1-Port ExpressCard into your CD-ROM Drive.
- 3. At the Windows desktop click **Start**, then **Run**.
- 4. Type **D:\DS-31204\2K\_XP\_2003\Setup.exe**, then click **OK**. (Change **D:** to match your CD-ROM drive letter)
- 5. Follow the on-screen instructions to complete the installation.
- 6. Insert the Serial 1-Port ExpressCard into the ExpressCard slot.
- 7. Open "Device Manager" under System Properties and check if there is the device you install under **"Prolific USB-to-Serial Comm Port …"**.
- 8. Now the Serial 1-Port ExpressCard is ready to use.

#### *For Windows® Vista*

- 1. Don't insert the Serial 1-Port ExpressCard into the ExpressCard slot.
- 2. Please insert the CD driver bound with Serial 1-Port ExpressCard into your CD-ROM Drive.
- 3. At the Windows desktop click **Start**, then **Run**.
- 4. Type **D:\DS-31204\Vista\Setup.exe**, then click **OK**. (Change **D:**  to match your CD-ROM drive letter)
- 5. Follow the on-screen instructions to complete the installation.
- 6. Insert the Serial 1-Port ExpressCard into the ExpressCard slot.
- 7. Open "Device Manager" under System Properties and check if there is the device you install under **"Prolific USB-to-Serial Comm Port …"**.
- 8. Now the Serial 1-Port ExpressCard is ready to use.

#### *Changing COM Port Number*

Some serial devices need a special COM port in order to work. If your serial device works properly, do not change this setting.

1. From the **Device Manager** window double click **Ports(COM & LPT)**, then double click the **Prolific USB-to-Serial Comm**  **Port …** you want to change.

- 2. Click **Port Settings** tab and click **Advanced…** button.
- 3. Click the down arrow that is next to the **COM Port Number** box, select a COM port that is not in use, then click **OK**.
- 4. Click **OK**, then close **Device Manager** to save the changes.